## 音質調整の設定手順

## 以下、Windows10 64bit October Update(Version 1809)の画面で説明しています。

2019/05/13 作成

Windows10 の設定画面を開き、システムをクリックします。

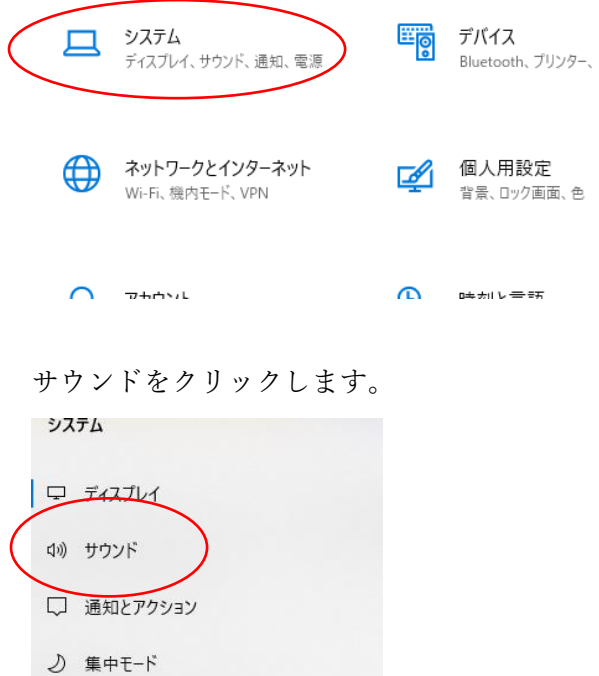

サウンドコントロールパネルをクリックします。

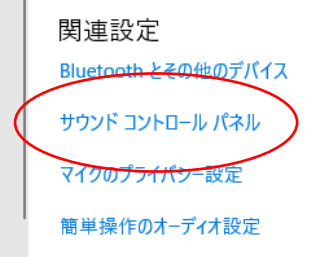

 $\sim$ 

スピーカー(Speakers)を選び、プロパティ(P)をクリックします。

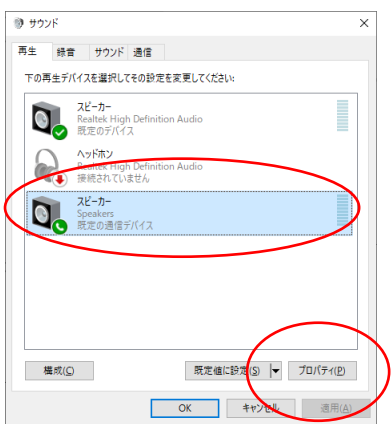

## 設定画面の初期画面(スクリーンショット)です。

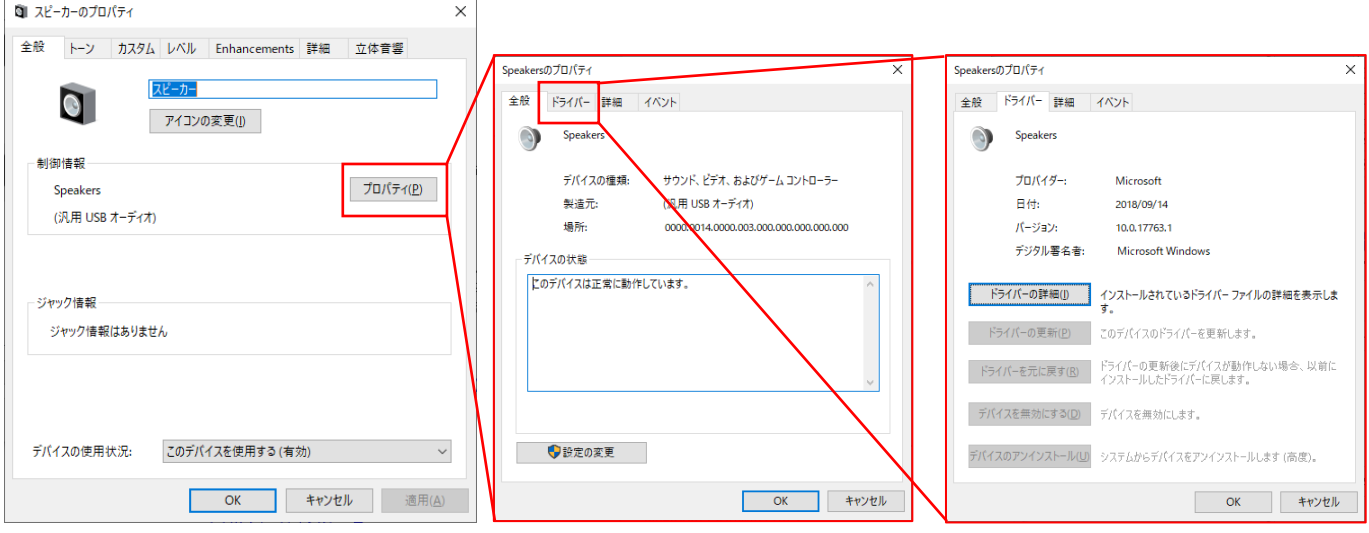

## トーンを調整する場合はトーンのタブをクリックします。

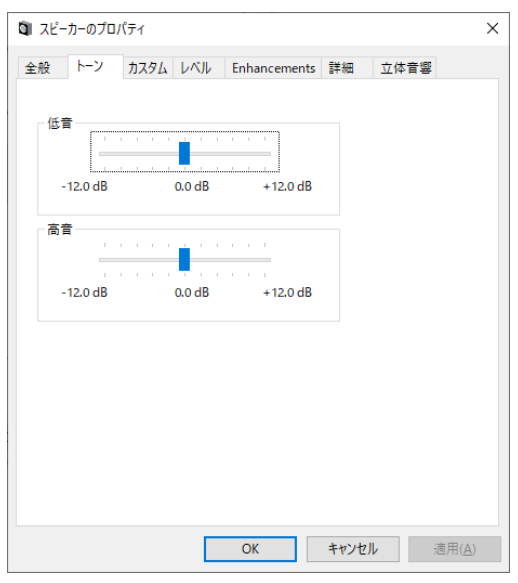

左右のバランスを調整する場合はレベルのタブをクリックし、バランスをクリックします。レベル調整はタスク バーで表示される音量と連動しています。

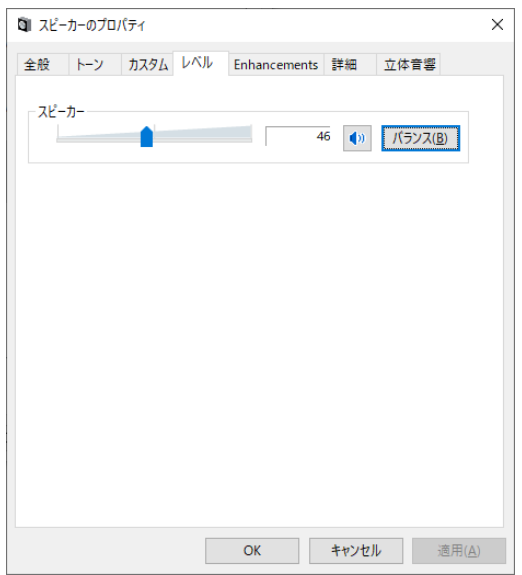

Enhancements のタブは音響効果を設定することができます。Bass Boost にチェックを入れると周波数、レベル 調整ができます。Restore Defaults をクリックすると元の設定に戻ります。

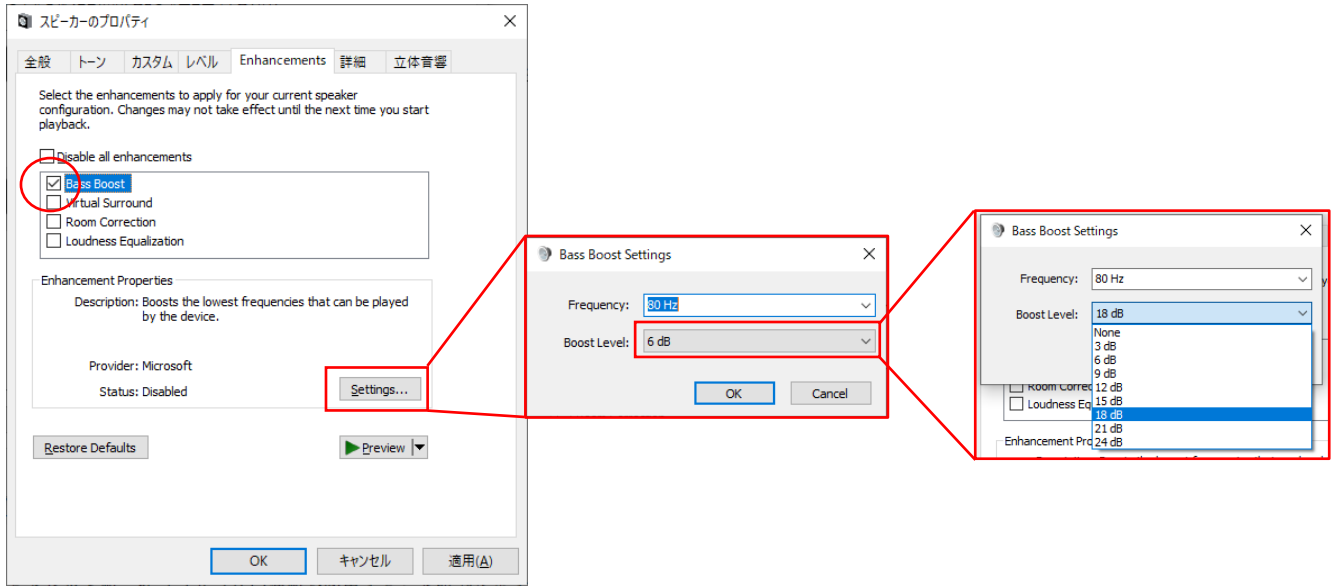

詳細タブをクリックするとビット数、サンプリング周波数を変更することができます。

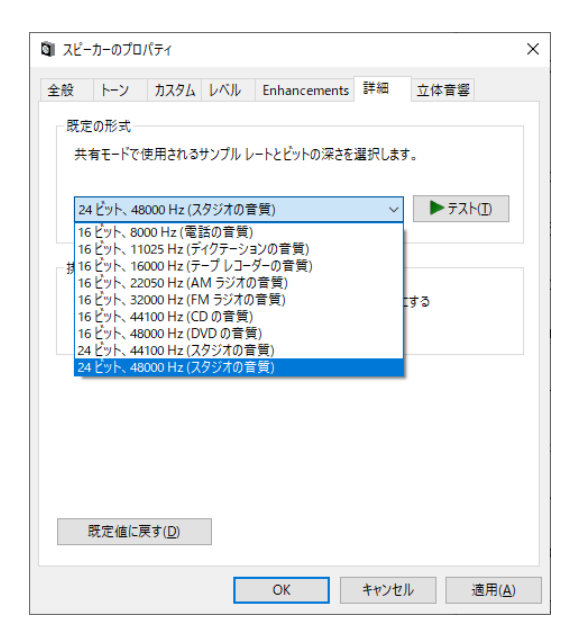

ひととおり設定が終わりましたら最後に適用(A)をクリックして OK をクリックします。適用時に Chrome で Youtube を再生している場合は再生が止まることがあります。

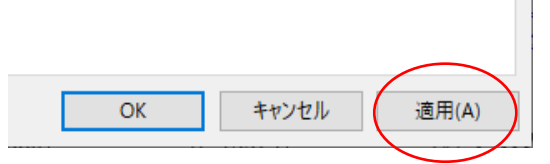